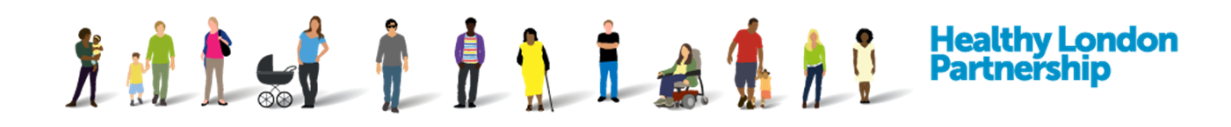

## **How to Search for an ISA (QRG)**

This Quick Reference Guide covers the following topics:

- 1 Search for an ISA you are hosting
- 2 Search for an ISA you are participating in
- 3 Search for an ISA you want to participate in

## **Search for and view ISAs your organisation is hosting**

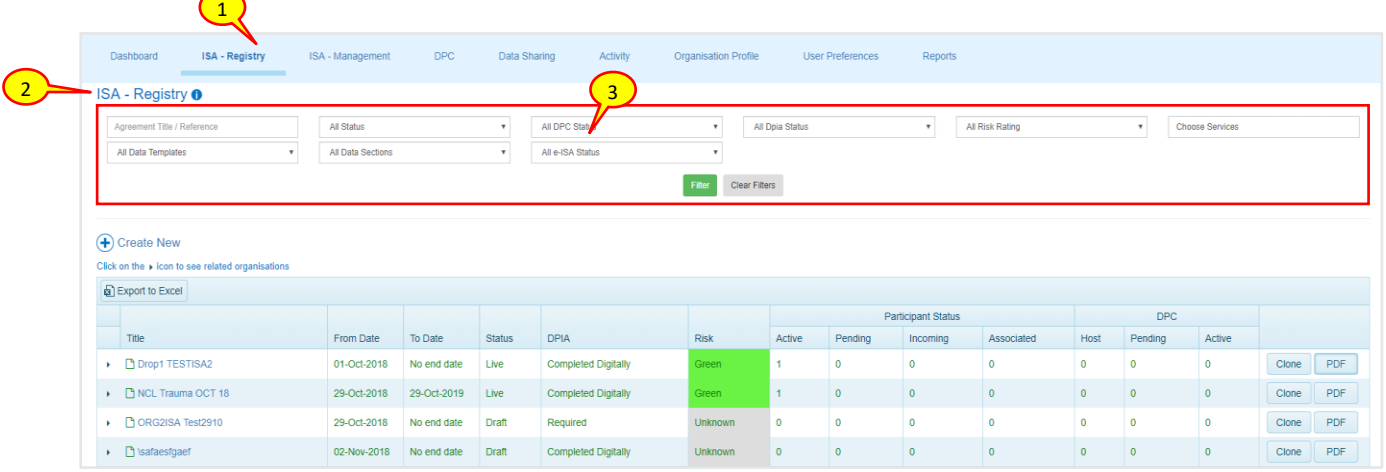

- 1. Click on 'ISA Registry' tab from the navigation bar
- 2. The 'ISA Registry' screen is displayed with a full list of the organisation's ISAs that are being hosted
- 3. Above the list of ISAs, a search and filter facilities are available with search boxes and filter drop-downs allowing you to show information by Agreement Title/Reference, ISA status, DPC status, DPIA status, Risk Rating or the services the host ISA provides

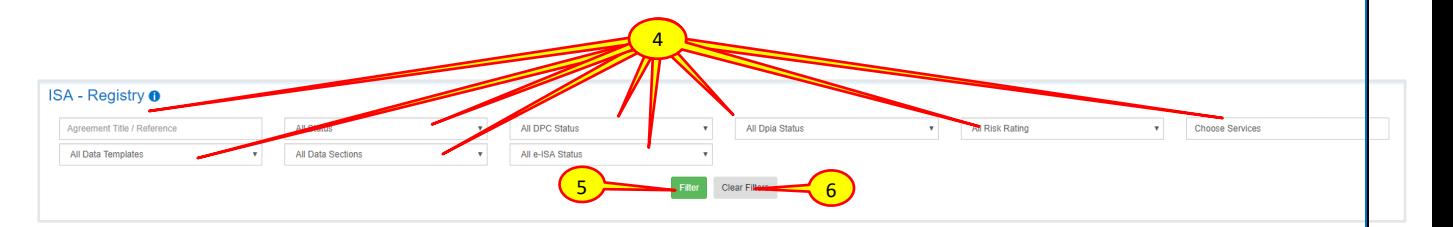

- 4. Enter the search preferences in any of the fields search fields. You can also narrow down the search by selecting the options from the drop-down lists
- 5. Then select the **Apply Filter** (Filter ) button or press the 'Enter/Return' key on the Keyboard to display the filtered results
- 6. To clear the fields and search again, select the 'Clear Filter' ( Clear Filter ) button. Search results are displayed
- **7.** Select the desired ISA from the search results by clicking on the title. The 'ISA Registry > Edit Details' screen is displayed

## **Search for and view ISAs your organisation is participating in**

Fullet i i i a the

Under 'ISA Management > My ISA – Management' tab, you will see the ISAs that you have been invited to or requested access to. The 'ISA – Management' tab shows all of the ISAs you are participating in.

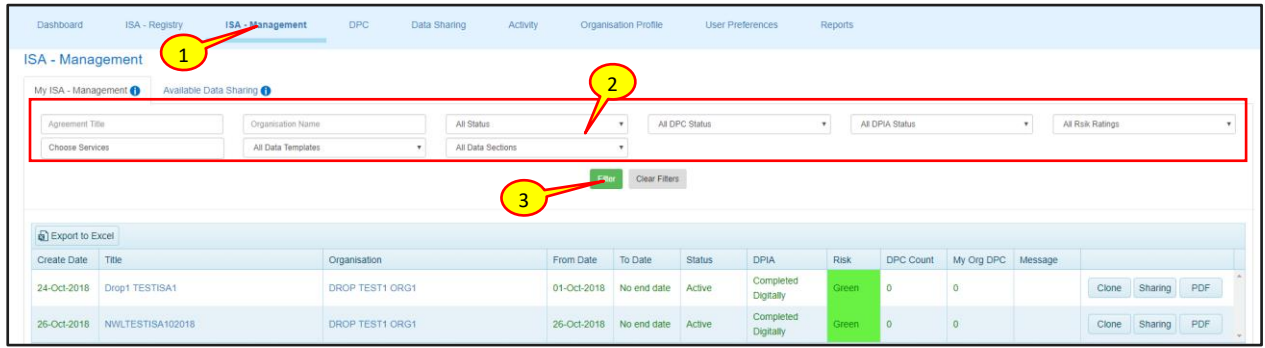

**Healthy London<br>Partnership** 

- 8. Select 'ISA Management' from the navigation bar. The 'ISA Management' screen is displayed with the 'My ISA - Management' tab in focus listing the ISA's that your organisation has been invited to or requested access to
- 9. Above the list of ISAs, a search facility is available with search boxes allowing you to search by *'Agreement Title'*, *'Organisation Name'*, *'organisation status', 'DPC status', 'DPIA status, Risk Rating', 'All Services', 'All Data Templates' and/or the 'All Data Sections' that the ISA is associated with*
- 10. Enter the search preferences in the search fields. You may narrow down the search by selecting the 'Status' filter if desired from the drop-down list. Then click **Filter** ( )

button or press the 'Enter/Return' key on the Keyboard

*Note: To clear the fields and search again, select the Clear Filter (Clear Filter) button* 

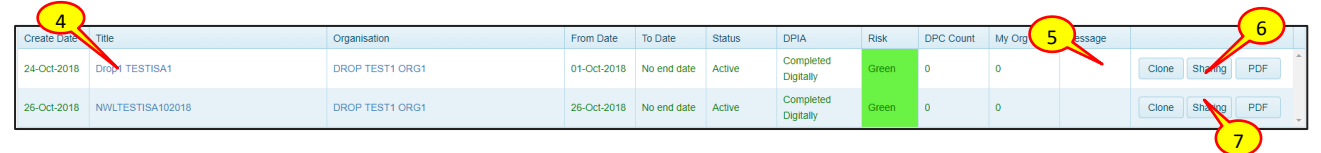

11. Select the desired ISA from the search results by clicking on the ISA title in the 'Title' column or click the View  $\sqrt{\frac{V}}$  View  $\sqrt{\frac{V}}$  button adjacent to the ISA

*Caution: If you click on the organisation name, that organisation's profile will be displayed in readonly mode and not the ISA details.*

- 12. To use a copy of an ISA as a basis for another ISA use the Clone  $(\Box^{\text{Cone}})$  button. A new partially populated ISA will appear in the ISA registry window
- 13. To view a graphical view of an ISAs sharing click on the Sharing  $(\frac{Sharing}{S})$  button adjacent to the ISA

14. To create a PDF version of an ISA click on the PDF  $\begin{pmatrix} PDF \\ PDF \end{pmatrix}$  button

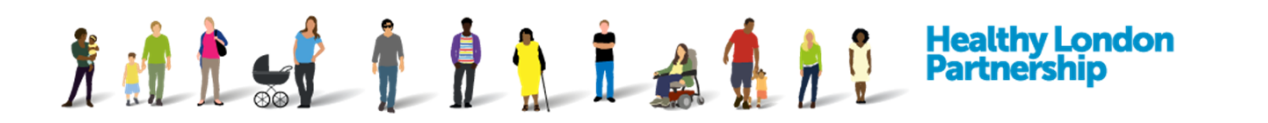

15. The PDF will open in another tab on your browser and can be saved from there, see below

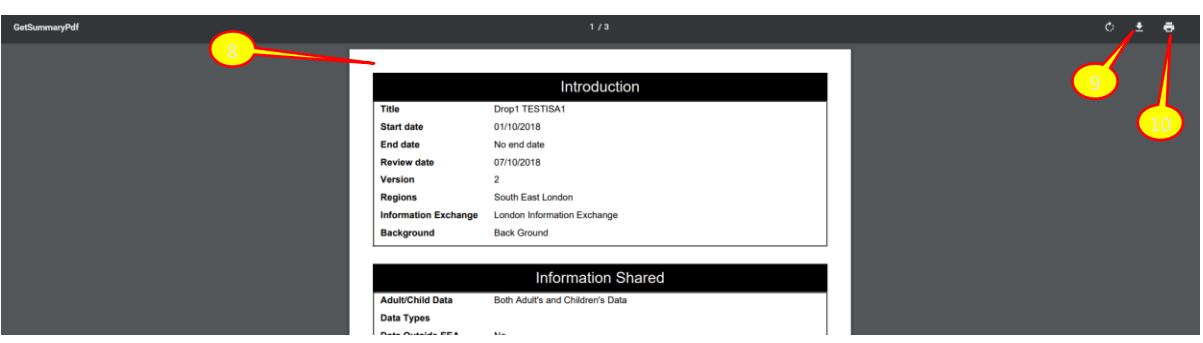

- 16. To download and save a copy of the ISA in PDF format, click the download ( $\left($   $\right)$  ) button
- 17. To print a copy of the ISA, click the printer  $\begin{pmatrix} 6 \\ 1 \end{pmatrix}$  button

## **Search for and view all ISAs that are hosted by other organisations**

Under 'ISA Management > My ISA – Management' tab, you will see ISAs which are currently available that you have not been invited on or requested access to.

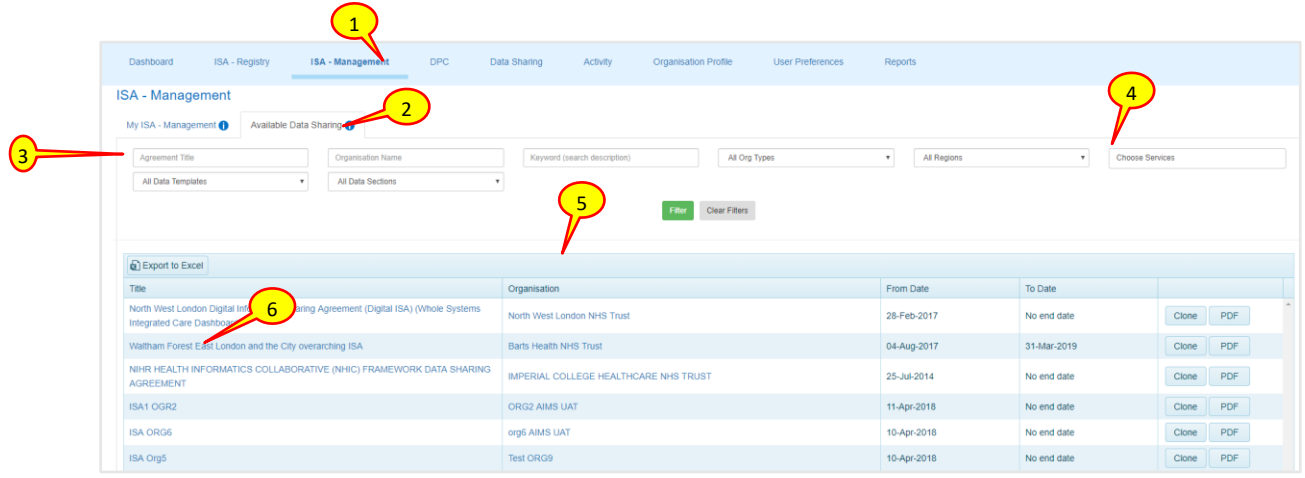

- 1. Click on ISA Management from the top menu. The 'ISA Management' screen is displayed with the 'My ISA - Management' tab in focus listing ISAs that the organisation has been invited on or requested access to
- 2. Click on the 'Available Data Sharing' tab to select it
- 3. The ISA 'Available Data Sharing' screen is displayed
- 4. To see all available ISAs that are available, click the Filter (Filter
- 5. The table is populated with a list of the available ISAs from other organisations
- 6. To view the details on a particular ISA click on the ISA title

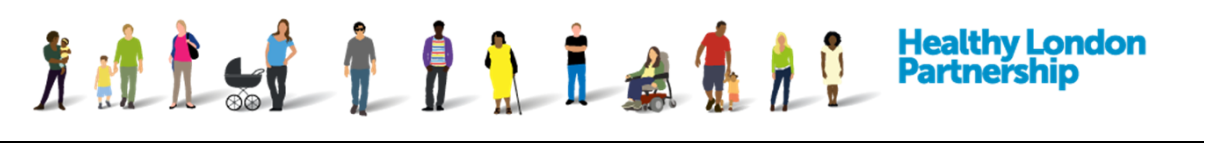

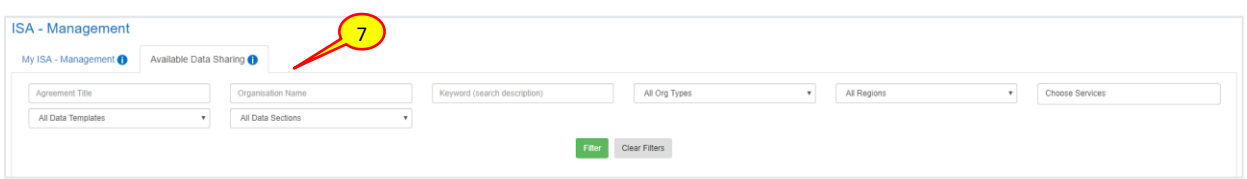

- 7. Above the list of ISAs, a search facility is available with search boxes allowing you to search by *'Agreement Title'*, *'Organisation Name'*, and '*Keyword'* in the description, and to filter by *'Organisation Type*', *'Region', 'Services', 'Data Templates' and 'Data Sections'*
- 8. Enter the search preferences in the search fields. You may narrow down the search by selecting the 'Organisation Type' and/or 'Region' filter if desired from the drop-down lists. Then click **Filter** (Filter ) or press the 'Enter/Return' key on the Keyboard. The search results are displayed

*Note: To clear the fields and search again, select the Clear Filter ( Clear Filter ) button* 

9. Select the desired ISA from the search results by clicking on the title

*Caution: If you click on the organisation name, that organisations profile will be displayed.*